#### **Oracle® Fusion Middleware**

Using the Siebel Application Adapter for Oracle WebCenter

12c (12.2.1.4.0) E95374-01 September 2019

# **Introduction**

This document provides information on options available to Siebel users in the Managed Attachments IFrame configured through the Oracle Siebel adapter. This book is a new edition of the formerly titled *Oracle WebCenter User's Guide for Siebel Application Adapter*.

It includes the following sections:

- Siebel Managed Attachments Solution Overview
- [Using the Managed Attachments Solution](#page-1-0)
- [Managed Attachments Solution User Interface](#page-10-0)

# Related Documents

The complete Oracle WebCenter Content documentation set is available from the Oracle Help Center at [http://www.oracle.com/pls/topic/lookup?](http://www.oracle.com/pls/topic/lookup?ctx=fmw122140&id=wcc-books) [ctx=fmw122140&id=wcc-books.](http://www.oracle.com/pls/topic/lookup?ctx=fmw122140&id=wcc-books)

# Siebel Managed Attachments Solution Overview

The Oracle Siebel Adapter for Oracle WebCenter allows Siebel CRM users to work with document attachments stored in an Oracle WebCenter Content Server repository. Content Server documents are displayed as attachments to Siebel entities in a customizable Managed Attachments IFrame within the Siebel application.

Use the IFrame to view, attach, scan, detach, filter, and edit Content Server documents attached to the selected Siebel record, as shown in the following figure. You can also launch the Content Server application, and activate its search options to locate Content Server documents to which you have access.

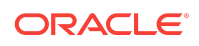

<span id="page-1-0"></span>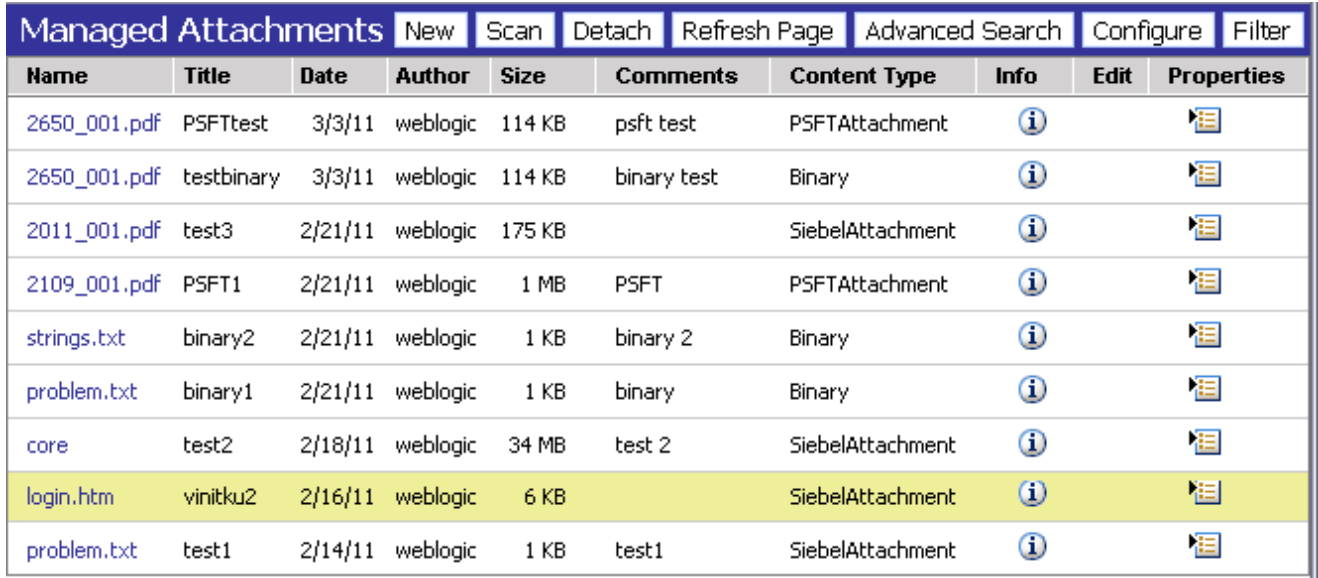

The Managed Attachments Solution provides document attachment capabilities through Oracle WebCenter Content Server. Depending on configuration, use the Managed Attachments Solution for tasks such as the following:

- View attached documents and metadata values without leaving the Siebel application.
- Use Content Server's tools for finding, viewing, and editing documents.
- Scan or upload supporting documents for the selected Siebel record.

# Using the Managed Attachments Solution

This section describes how to perform the following tasks using the Managed Attachments IFrame and its screens:

- [How can I display the Managed Attachments Solution?](#page-2-0)
- [How do I filter displayed attachments?](#page-2-0)
- [How do I check in and attach a document?](#page-2-0)
- [How do I detach a document?](#page-3-0)
- [How do I configure fields to be displayed in the Managed Attachments IFrame?](#page-3-0)
- [How do I view information about a document?](#page-4-0)
- [How do I edit a document in its native application?](#page-4-0)
- [How do I open or save a document?](#page-4-0)
- [How do I update the metadata of a document?](#page-4-0)
- [How do I attach a Content Server document to multiple Siebel records?](#page-5-0)
- [How do I delete a document from the Content Server repository?](#page-5-0)

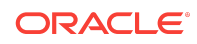

- <span id="page-2-0"></span>• [How do I search for documents from the Content Server repository?](#page-5-0)
- [How do I scan using Oracle WebCenter Enterprise Capture?](#page-6-0)
- [How do I scan using Oracle Distributed Document Capture?](#page-8-0)

For more information about Content Server procedures, see Working with Oracle WebCenter Content in *Using Oracle WebCenter Content*.

## How can I display the Managed Attachments Solution?

Follow these steps to display the Managed Attachments Solution:

- **1.** Display a supported Siebel record.
- **2.** Click the Attachments tab.

The Managed Attachments IFrame is displayed, listing documents associated with the selected record.

If there are no documents attached to the selected Siebel record, the Managed Attachments list is empty until you add one by attaching (see How do I check in and attach a document?) or scanning (see [How do I scan using Oracle Distributed](#page-8-0) [Document Capture?](#page-8-0)).

### How do I filter displayed attachments?

Follow these steps to filter and refine the list of documents displayed in the Managed Attachments IFrame:

**1.** Click **Filter**.

The Attachment Filter page is displayed.

**2.** Enter the criteria used to filter the displayed documents in the [What is Attachment](#page-12-0) [Filter Page?](#page-12-0) and click **Filter Results**.

The Attachment Filter page closes and the documents listed in the Managed Attachments IFrame is refined based on the entered criteria.

## How do I check in and attach a document?

Follow these steps to check in a document and attach it to the selected Siebel record:

- **1.** In the Managed Attachments IFrame, click **New**.
- **2.** Complete the fields on the [What is Content Check In Form?](#page-14-0).

Specify the file to attach in the **Primary File** field by clicking the **Browse** button and selecting a file.

**3.** Click **Check In**.

Content Server options are displayed and a message confirms that the document was checked in. The **Check In Similar** button enables you to check in another document using the same metadata values.

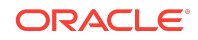

<span id="page-3-0"></span>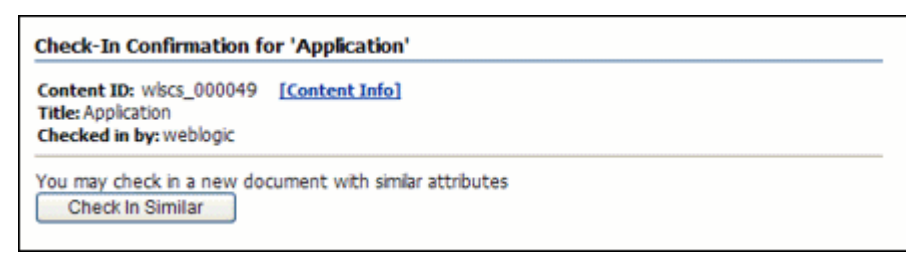

- **4.** Close the Check-In Confirmation screen.
- **5.** In the Managed Attachments IFrame, click **Refresh** to display the newly checked in attachment.

## How do I detach a document?

Follow these steps to detach a document from the selected Siebel record. Detaching a document removes the link to the Siebel record, but does not delete the document from the Content Server. Also see [How do I delete a document from the Content](#page-5-0) Server repository?

- **1.** In the Managed Attachments IFrame, select the row corresponding to the attachment you want to detach from the selected Siebel record.
- **2.** Click **Detach**.
- **3.** When prompted to verify detaching the document, click **OK**.

A message confirms that the document was successfully detached. After you close the message, the attachment list is automatically refreshed, with the detached document no longer listed in the IFrame.

## How do I configure fields to be displayed in the Managed Attachments IFrame?

Follow these steps to select and order fields for display in the Managed Attachments IFrame:

- **1.** In the Managed Attachments IFrame, click **Configure**.
- **2.** On the [What is Configure Fields for Display screen?](#page-15-0), specify fields to display by selecting them in the Available Fields area (holding down the Ctrl key to select multiple fields) and clicking the right arrow button to move them to the Main Information area. (Fields selected for display are displayed in dimmed text in the Available Fields area.)
- **3.** Change the order in which fields are displayed by repositioning them in the Main Information area. Move a field by selecting it and clicking the up or down arrow button.

#### **Note:**

If needed, click **Reset** to restore the default field display and order.

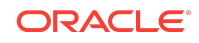

- <span id="page-4-0"></span>**4.** Click **Apply** and view the IFrame to see the results of your changes.
- **5.** When done, click **Save and Exit**, and close the Configure Fields for Display screen.

## How do I view information about a document?

Follow these steps to view an attached document's metadata values or previous revisions:

- **1.** In the Managed Attachments IFrame, click the **Info** icon (displayed in the Info column) for a selected attachment.
- **2.** View details about the document on [What is Content Information screen?.](#page-16-0)

### How do I edit a document in its native application?

Follow these steps to edit a document on the Content Server. Note that you must have access to the native application.

- **1.** In the Managed Attachments IFrame, click the **Edit** icon for a selected attachment. (The Edit icon is displayed only for documents that can be edited in this way.)
- **2.** The document opens in its native application. Make changes and save the document.

When you open the document using this method, it is automatically checked out. When you save the document in its native application, it is automatically checked back in as a new revision.

#### How do I open or save a document?

Follow these steps to open a document in a Web-viewable format or save the document in its native format to a selected location such as a local computer. Note that changes you make to a document in this way are not saved on the Content Server; instead, see How do I edit a document in its native application?.

- **1.** In the Managed Attachments IFrame, click a selected document's link in the **Name** field. A File Download dialog box is displayed with options to open or save the file.
- **2.** Click **Open** or **Save**.

#### How do I update the metadata of a document?

Follow these steps to make changes to a selected document's metadata values:

- **1.** In the Managed Attachments IFrame, click the **Properties** icon for a selected attachment.
- **2.** Make changes to the document's metadata values on the [What is Info Update](#page-18-0) [Form?.](#page-18-0)
- **3.** Click **Submit Update**.

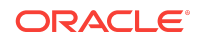

## <span id="page-5-0"></span>How do I attach a Content Server document to multiple Siebel records?

You can attach a single Content Server document to multiple Siebel records. For example, you might attach a legal document to several contacts from the same organization. To do so, you must first attach the Content Server document to a Siebel record and then manually add the record keys of additional Siebel records to link them with the Content Server attachment.

**1.** Note the key for each Siebel record you want to link to the Content Server document.

To find a record's key in the Siebel application, right-click the title bar of the Siebel record's primary pane and choose **About Record**. In the dialog box displayed, note the key listed after **Row #**.

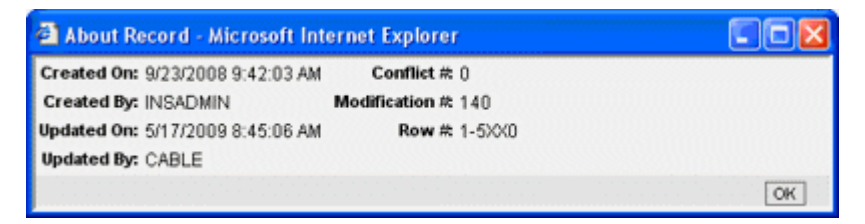

- **2.** On the Managed Attachments IFrame, click the **Properties** icon for the Content Server document.
- **3.** Under **Attach to Siebel Entities** fields on the Info Update form, enter a Siebel record key in the field corresponding to the record's type, and click the green plus sign. (For example, for a contact record, enter a Siebel record key in the Contact field and click its plus sign.) Repeat this step to link additional Siebel records to the attachment.

# How do I delete a document from the Content Server repository?

Follow these steps to remove a document from the Content Server and also detach it from the Siebel record. To detach a document only (remove its link to the selected Siebel record without deleting it from the Content Server), see [How do I detach a](#page-3-0) [document?](#page-3-0).

- **1.** In the Managed Attachments IFrame, click the **Info** icon for a selected attachment.
- **2.** Under Actions options, click the **Delete** link for the revision you want to delete. When prompted, confirm the deletion.

How do I search for documents from the Content Server repository?

Follow these steps to search for documents on the Content Server:

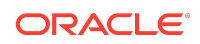

- <span id="page-6-0"></span>**1.** In the Managed Attachments IFrame, click **Advanced Search**.
- **2.** Specify search criteria on the [What is Expanded Search Form?](#page-20-0).

By default, the search is limited to attachments to the selected Siebel record. If viewing a Siebel contact record, for example, the Siebel entity value is displayed in the Contact field. To widen the search beyond documents attached to the selected Siebel record, remove the Siebel entity identifier.

For example, to search for a document by its name, you might select **Starts** in the Title field and enter the first portion of its name in the adjacent field.

**3.** Click **Search**. Search results are listed.

#### **Note:**

Depending on the IFrame configuration, you may have full or limited access to Content Server and its features. For more information about its features, click the **quick help** link or see the Content Server documentation.

## How do I scan using Oracle WebCenter Enterprise Capture?

The Managed Attachments IFrame provides a Scan button that, when configured, launches the Oracle WebCenter Enterprise Capture application and enables you to either scan a document using a TWAIN compliant scanner, or import a file (image or non-image file such as PDF or Microsoft Word document). After reviewing, editing, and indexing the document, click **Release**, which transfers it from Oracle WebCenter Enterprise Capture to Content Server and attaches it to the selected Siebel entity.

Follow these steps to scan or import a document:

- **1.** If scanning documents, place the documents in the feeder tray of the scanner.
- **2.** In the Managed Attachments IFrame, click **Scan**. The Scan Document screen is displayed.

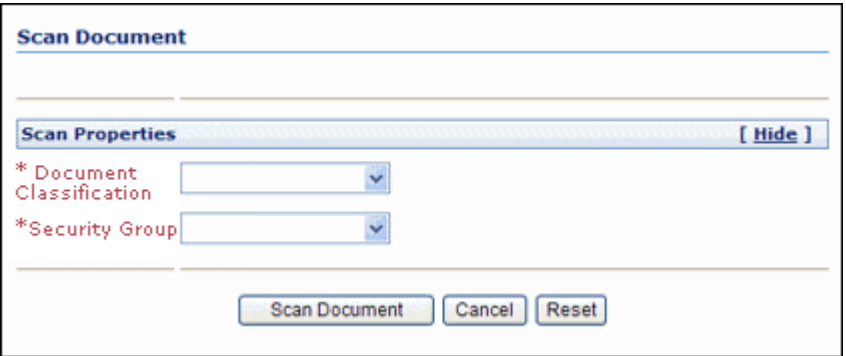

**3.** Select a classification from the **Document Classification** drop-down list.

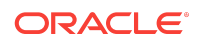

This identifies the type of document to be scanned or imported. For example, you might choose a document classification of *Identity Documents* to scan a photocopy of a driver's license or passport.

- **4.** Select a security group from the **Security Group** drop-down list.
- **5.** Click **Scan Document**. The Oracle WebCenter Enterprise Capture client application launches and displays options based on whether the selected document classification is configured for scanning or importing.
	- If set for scanning, the scanner scans the pages you placed in the feeder and displays them in the Document pane as shown in the following figure, ready for you to review and index.
	- If set for importing, a File Import screen is displayed, prompting you to select one or more files to import. You can import non-image files in addition to image files, if allowed by the client profile. After you select files, their pages are displayed in the Document pane as shown in the following figure, ready for you to review and index.

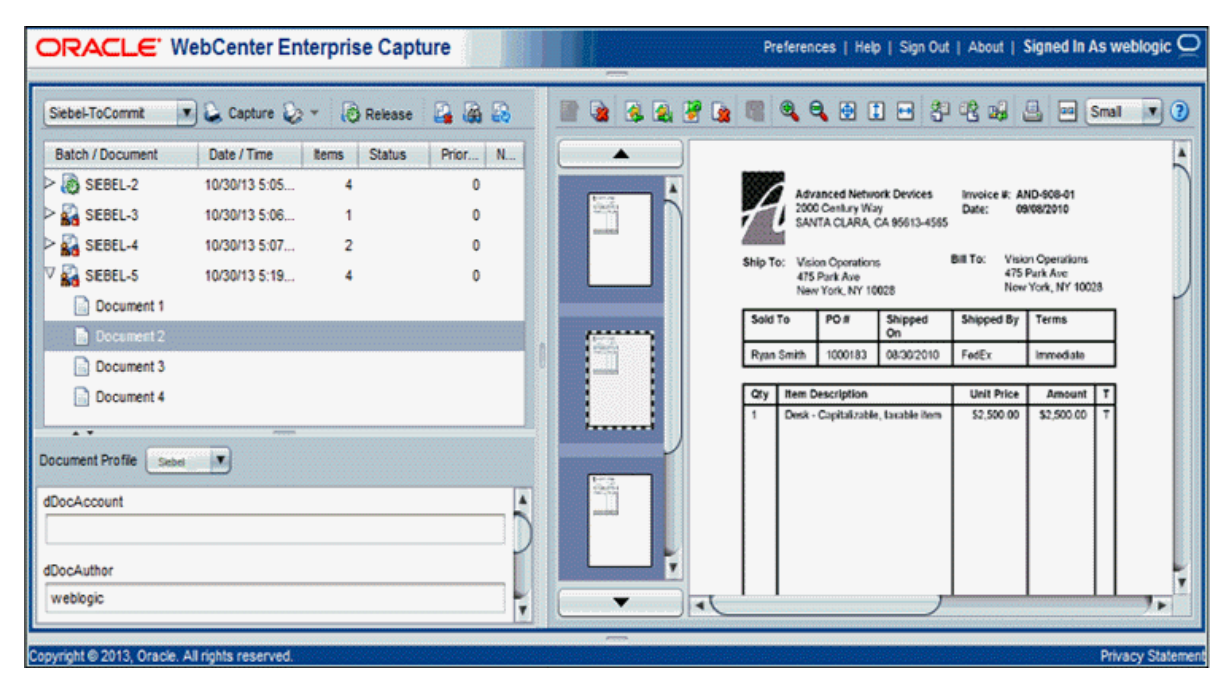

- **6.** In the Document pane, review and edit the document. For more information, see Reviewing and Editing Documents chapter in *Using Oracle WebCenter Enterprise Capture*.
- **7.** In the Metadata pane, select a document profile that you want to apply to the document. For example, if you want to index a customer order document, you might select a document profile with Customer Number, Customer Name, and Order metadata fields. For more information, see Indexing Documents chapter in *Using Oracle WebCenter Enterprise Capture*. Follow these guidelines:
	- Metadata fields provide values that are stored as metadata with the Content Server document. An asterisk before the name of the metadata field indicates a required field.

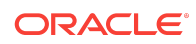

- All pages in a document have the same metadata values. Indexing one page of a document indexes all the other pages in the document.
- <span id="page-8-0"></span>**8.** When done, click **Release** to commit the document to the Content Server and attach it to the Siebel record. When prompted to confirm the release of the batch, click **Yes**.

#### **Note:**

If you release a batch without completing its required metadata fields, the batch may encounter an error when Content Server attempts to store and attach its documents.

The icon of the batch changes to show a processing state and then the batch disappears from the batch pane.

**9.** In the Managed Attachments IFrame, click **Refresh** to display the newly scanned or imported document now attached to the selected Siebel record. Note that it may take a few minutes for the generated document to be displayed.

## How do I scan using Oracle Distributed Document Capture?

The Managed Attachments IFrame provides a Scan button that, when configured, launches the Oracle Distributed Document Capture application and enables you to either scan a document using a TWAIN compliant scanner, or import a scanned image file from disk. After reviewing, editing, and indexing the document, click **Send**, which transfers it from Oracle Distributed Document Capture to Content Server and attaches it to the selected Siebel entity.

Follow these steps to scan or import a document:

- **1.** If scanning documents, place the documents in the feeder tray of the scanner.
- **2.** In the Managed Attachments IFrame, click **Scan**. The Scan Document screen is displayed.

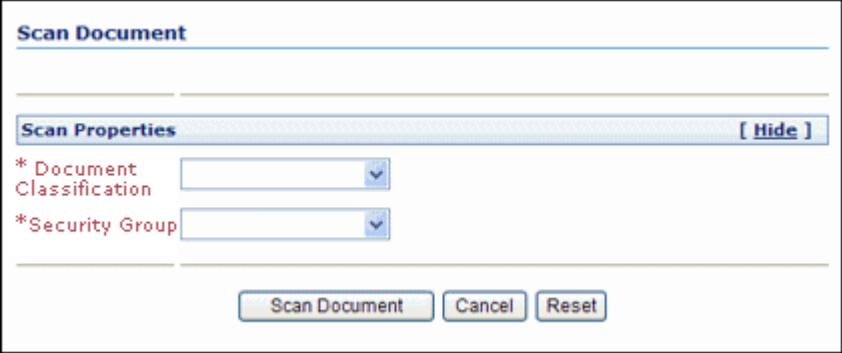

**3.** Select a classification from the **Document Classification** drop-down list.

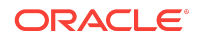

This identifies the type of document to be scanned or imported. For example, you might choose a document classification of *Identity Documents* to scan a photocopy of a driver's license or passport.

- **4.** Click **Scan Document**. The Oracle Distributed Document Capture client application launches and displays options based on whether the selected document classification is configured for scanning or importing.
	- If set for *scanning*, the scanner scans the pages you placed in the feeder and displays them in the Review/Index screen as shown in the following figure, ready for you to review and index them. (All pages are scanned and stored in one document in the batch.)
	- If set for *importing*, a File Import screen is displayed, prompting you to select one or more scanned image files to import. After you select files, their pages are displayed in the Review/Index screen as shown in the following figure, ready for you to review and index. (All files are imported into a single document in a single batch.)

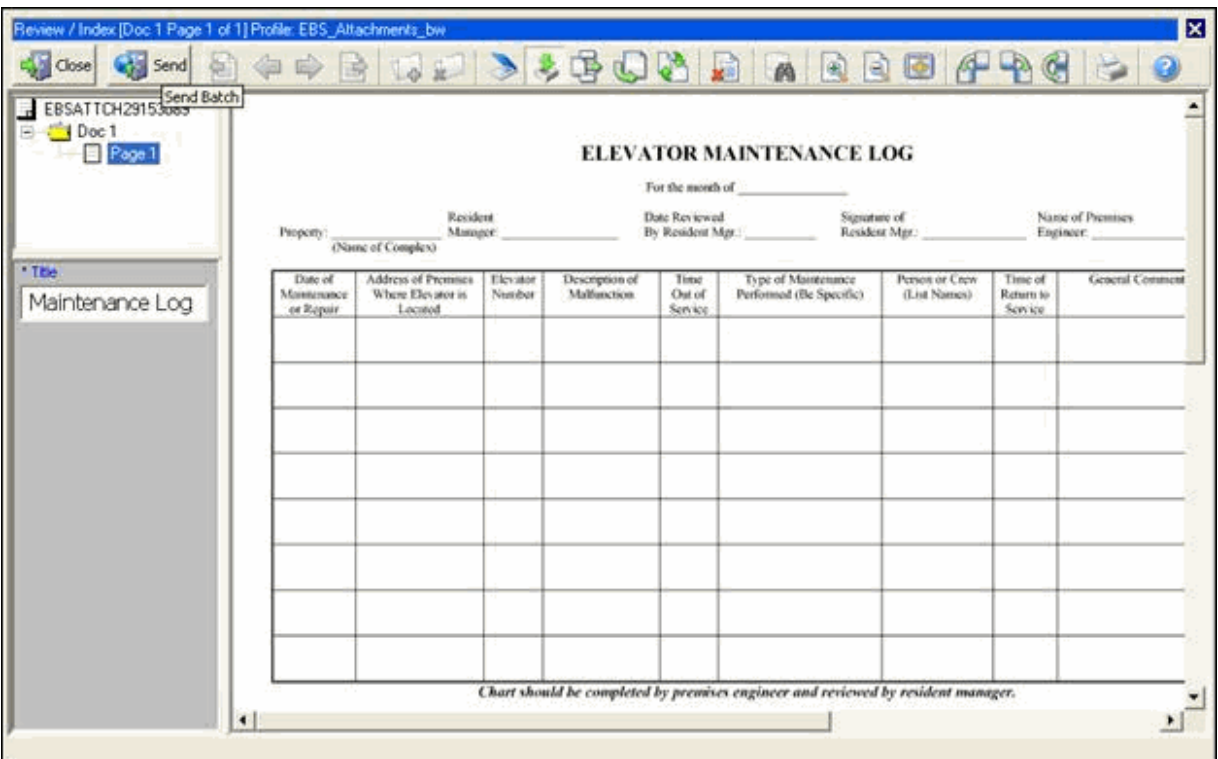

- **5.** In the Review/Index screen, review, edit, and index the document. For more information, see the *User's Guide for Oracle Distributed Document Capture.* Follow these guidelines:
	- You can add pages to documents, but you should not add documents to the batch.
	- Index fields are displayed in the lower side pane. Index fields provide values that are stored as metadata with the Content Server document. An asterisk is displayed before the names of required index fields.

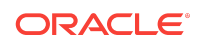

- All pages in a document have the same index values. Changing the values on one page changes them for all pages in the document.
- <span id="page-10-0"></span>**6.** When done, click **Send** to transfer the document to Content Server and attach it to the Siebel record. When prompted to confirm sending the batch, click **Yes**.

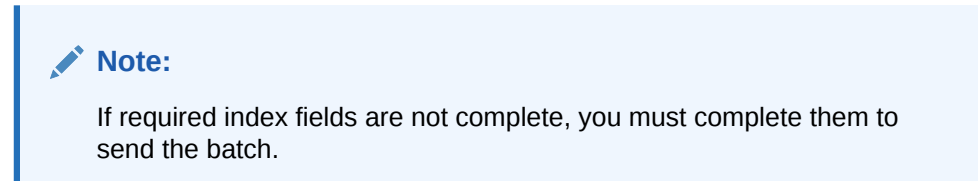

The client displays batch send results.

- **7.** Close the Batch Send Results and Oracle Distributed Document Capture screens.
- **8.** In the Managed Attachments IFrame, click **Refresh** to display the newly scanned or imported document now attached to the selected Siebel record. Note that it may take a few minutes for the generated document to be displayed.

# Managed Attachments Solution User Interface

The Adapter screens include:

- What is Managed Attachments IFrame?
- [What is Attachment Filter Page?](#page-12-0)
- [What is Content Check In Form?](#page-14-0)
- [What is Configure Fields for Display screen?](#page-15-0)
- [What is Content Information screen?](#page-16-0)
- [What is Info Update Form?](#page-18-0)
- [What is Scan Document screen?](#page-20-0)
- [What is Expanded Search Form?](#page-20-0)

#### What is Managed Attachments IFrame?

Use the Managed Attachments IFrame to view, attach, scan, detach, and edit Content Server documents attached to the selected Siebel record. You can also launch the Content Server application, and activate its search options to locate Content Server documents to which you have access.

The Managed Attachments IFrame is displayed within the Siebel record. It lists all Content Server documents attached to the selected Siebel record, and provides the options listed in the table below.

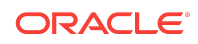

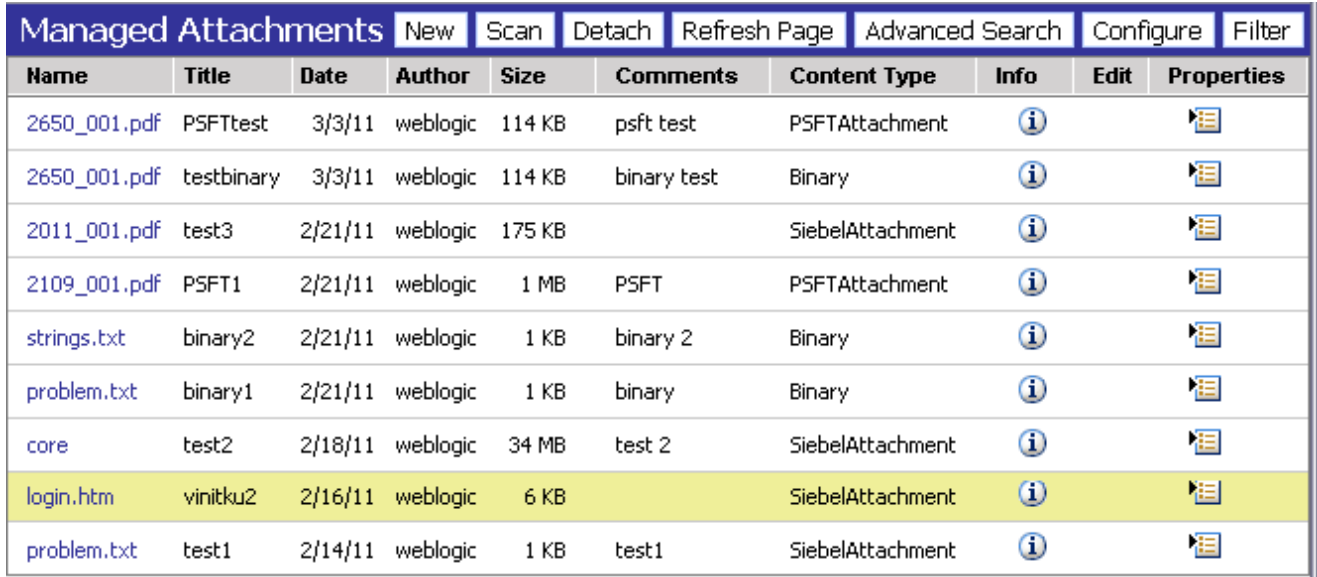

## About the IFrame

- The default columns are described in the following table, although you can customize the columns displayed by clicking **Configure**, as described in [How do I](#page-3-0) [configure fields to be displayed in the Managed Attachments IFrame?](#page-3-0).
- If the list of attachments is long, arrows for displaying previous and next pages are displayed at the bottom.
- You can resize the columns by hovering the cursor over the line between column headings; when it changes to a two-headed arrow, click and drag to increase or decrease the column's size. Column contents wrap to the next line.
- To sort the attachments list, click a column heading. A triangle is displayed after sorting to indicate ascending or descending order.
- Depending on settings, some functionality described in this section may not be available. For example, some buttons may not be displayed or some icons may be disabled (grayed out).

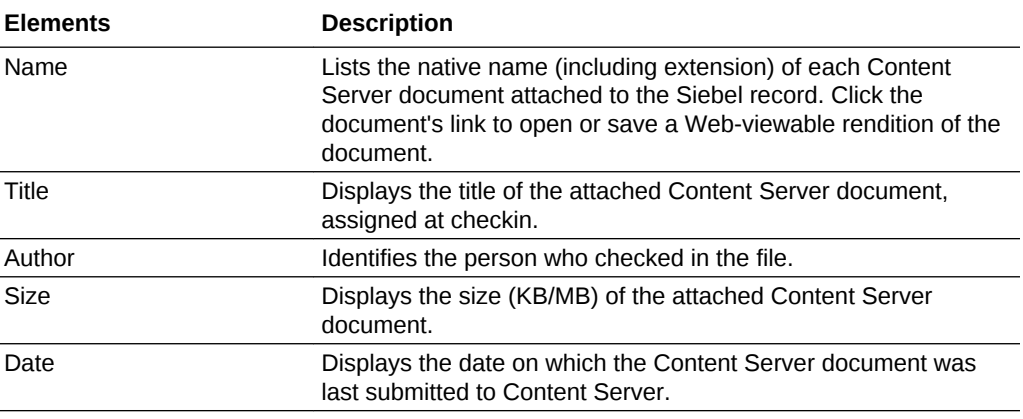

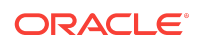

<span id="page-12-0"></span>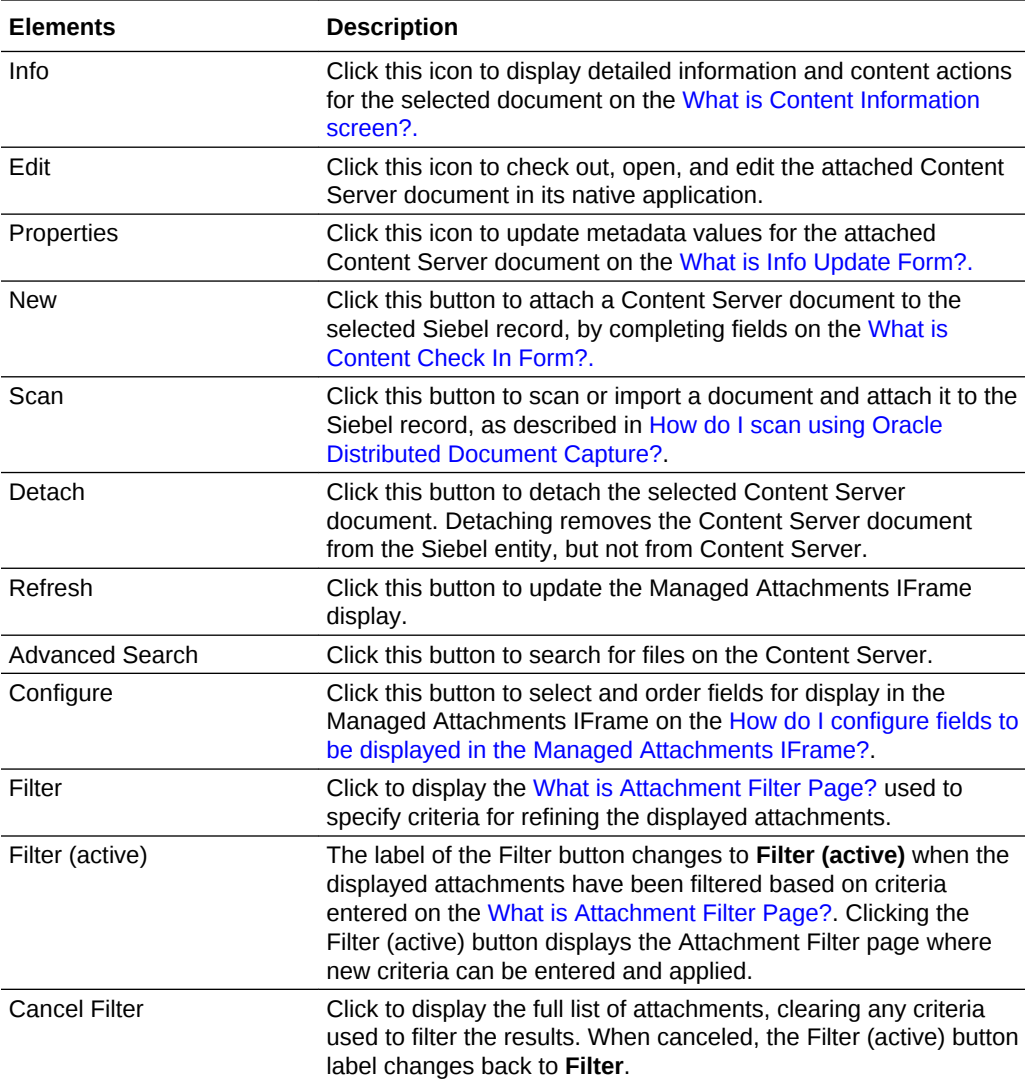

# What is Attachment Filter Page?

Use the Attachment Filter Page to specify criteria to limit the list of attachments displayed in the Managed Attachments IFrame.

To display this page, click **Filter** in the [What is Managed Attachments IFrame?](#page-10-0).

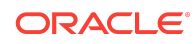

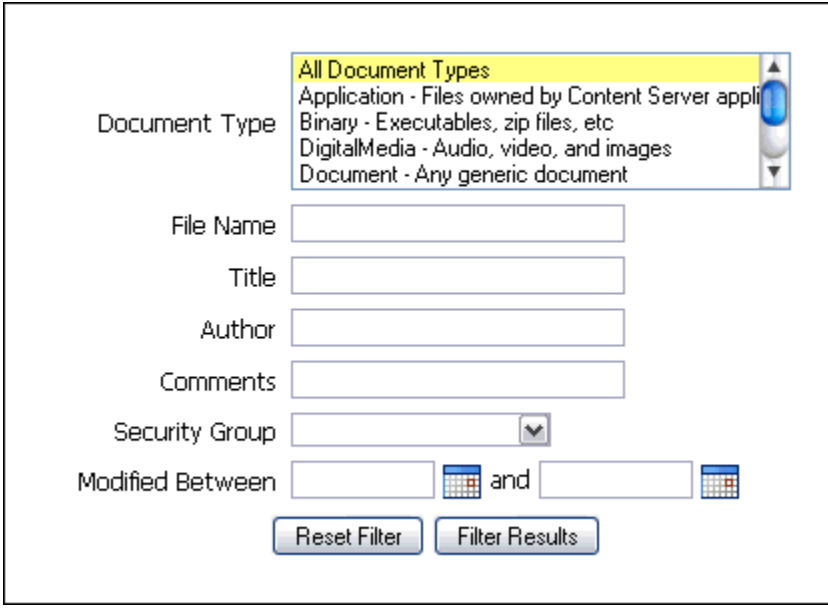

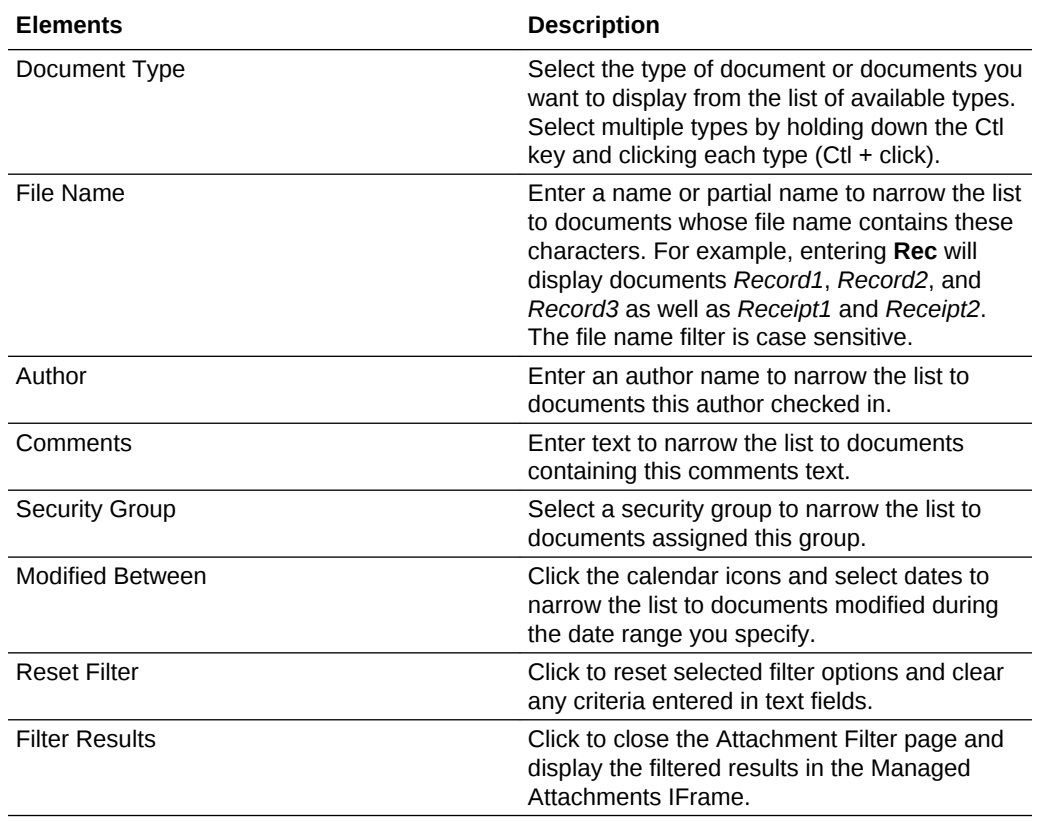

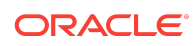

# <span id="page-14-0"></span>What is Content Check In Form?

Use the Content Check In Form to check in documents to Content Server, assign them metadata values, and attach them to the selected Siebel record.

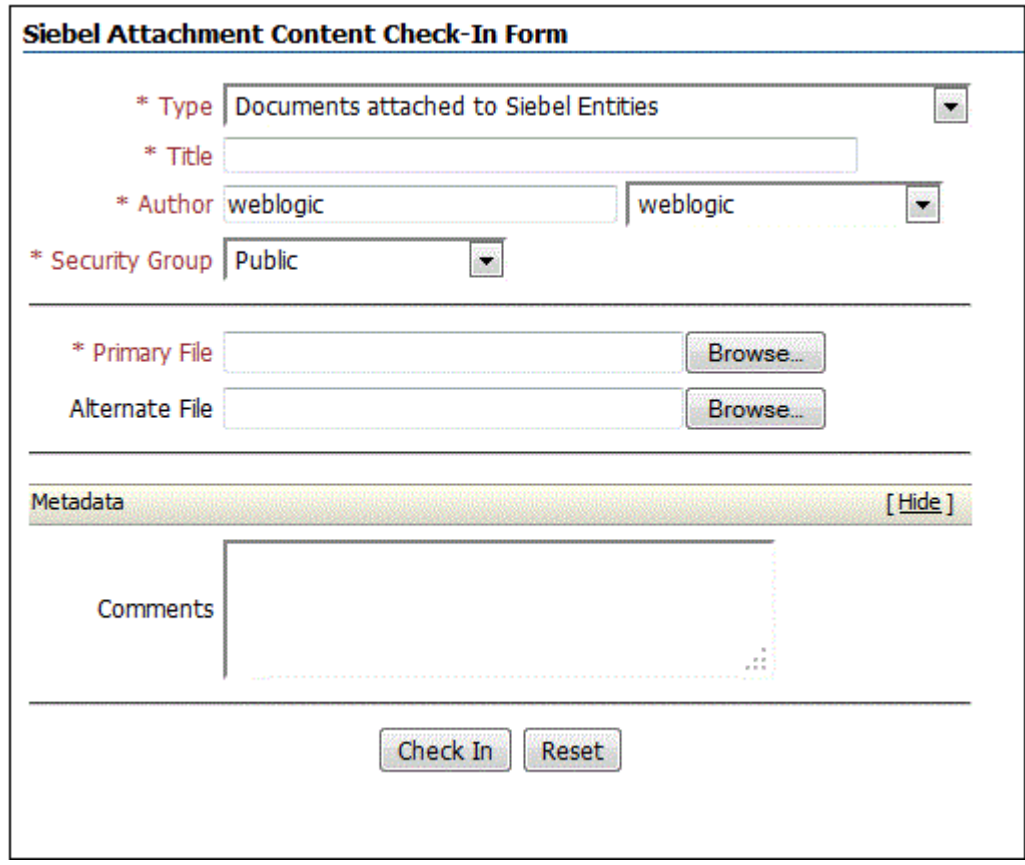

To display this form, click **New** in the Managed Attachments IFrame.

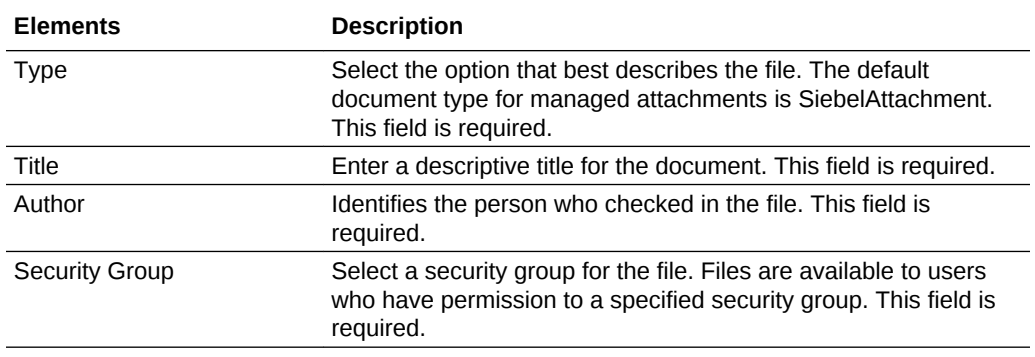

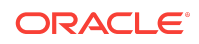

<span id="page-15-0"></span>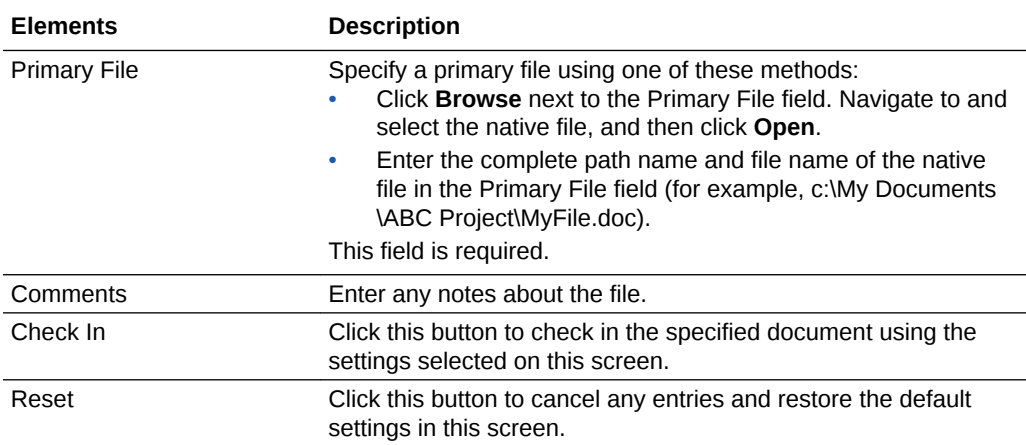

# What is Configure Fields for Display screen?

The Configure Fields for Display screen enables you to specify the attachment information to display in the IFrame.

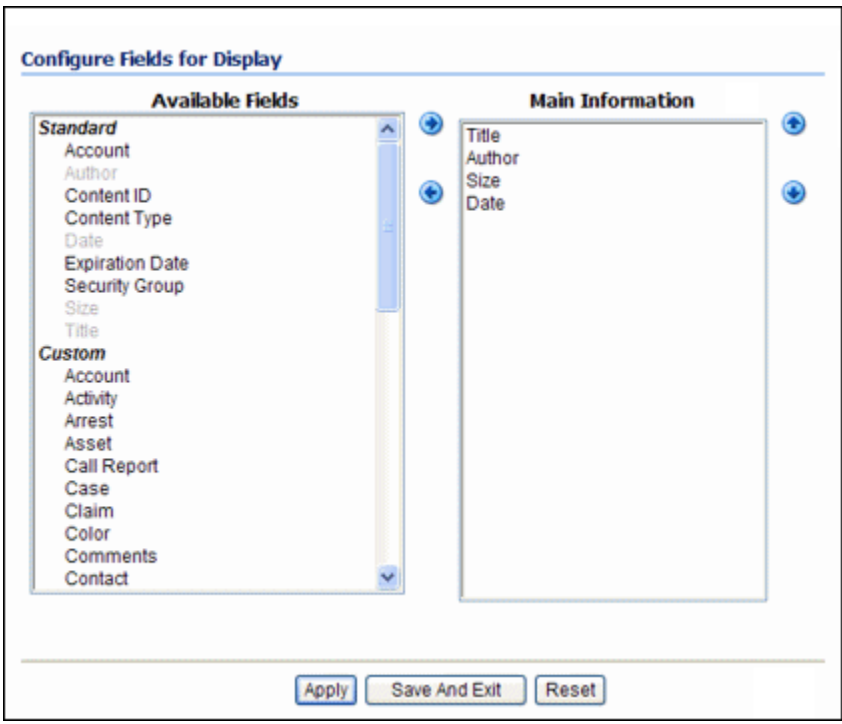

To display this screen, click **Configure** in the Managed Attachments IFrame.

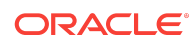

<span id="page-16-0"></span>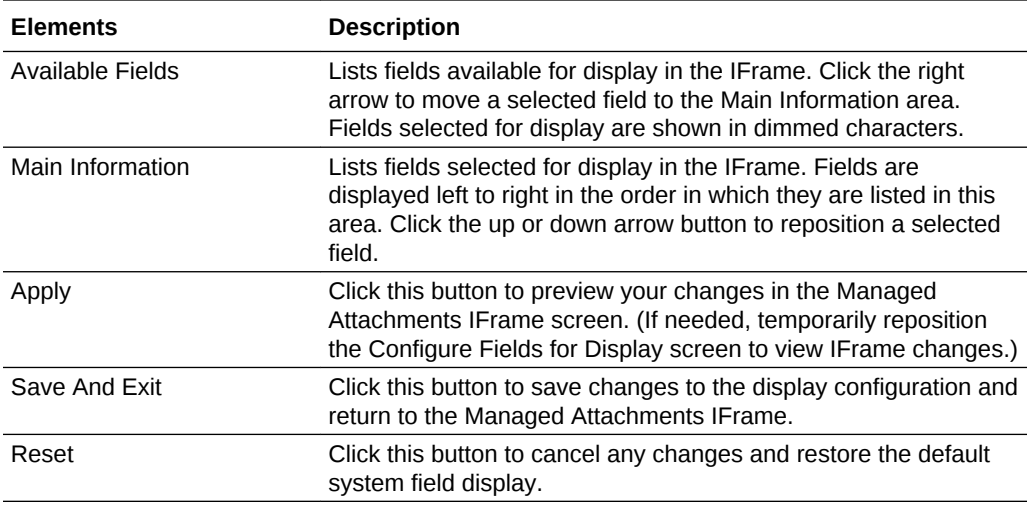

# What is Content Information screen?

Use the Content Information screen to view details about the attached file, view its web-viewable or native version, and if needed, delete the document.

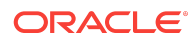

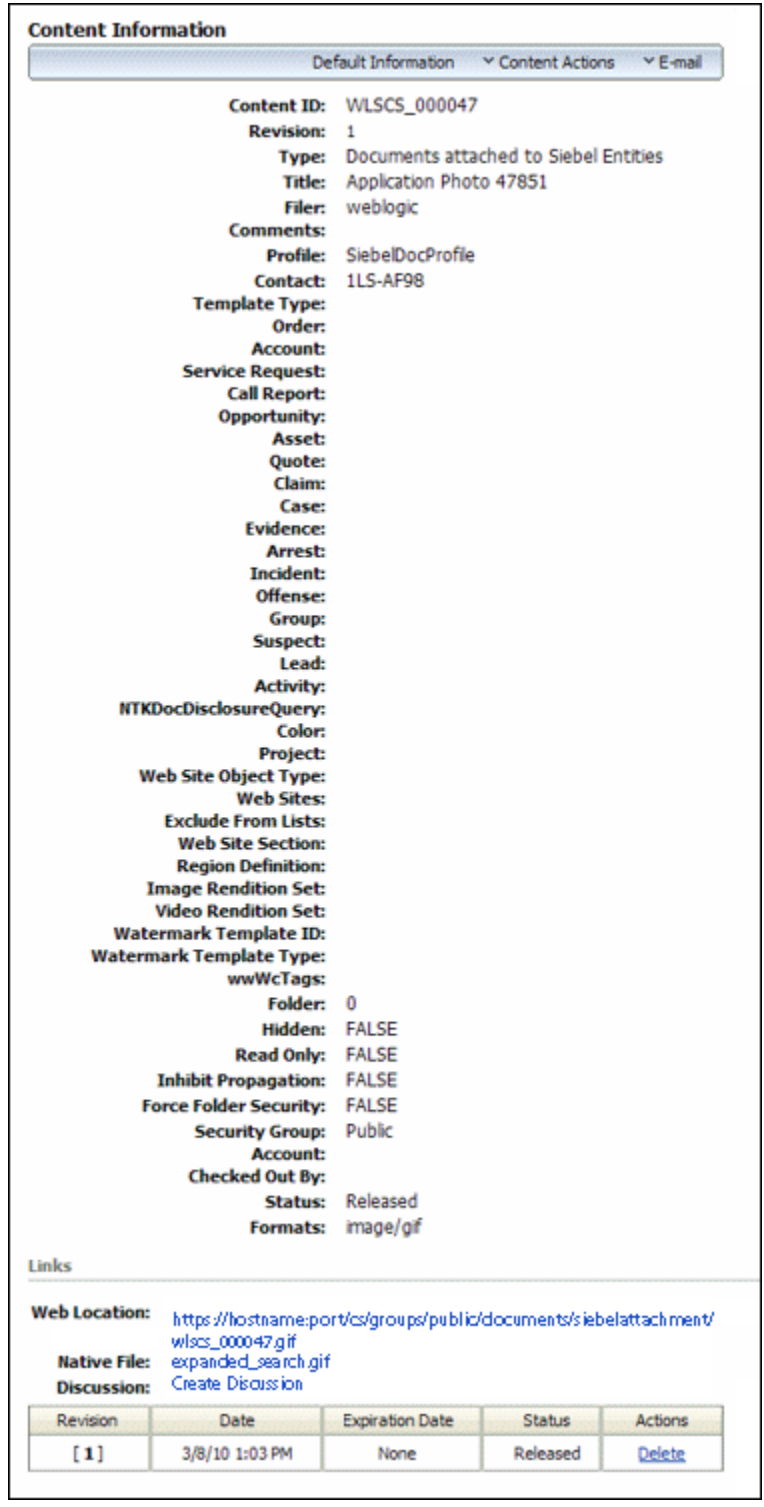

To display this screen, click **Info** for a selected document in the Managed Attachments IFrame.

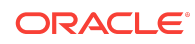

<span id="page-18-0"></span>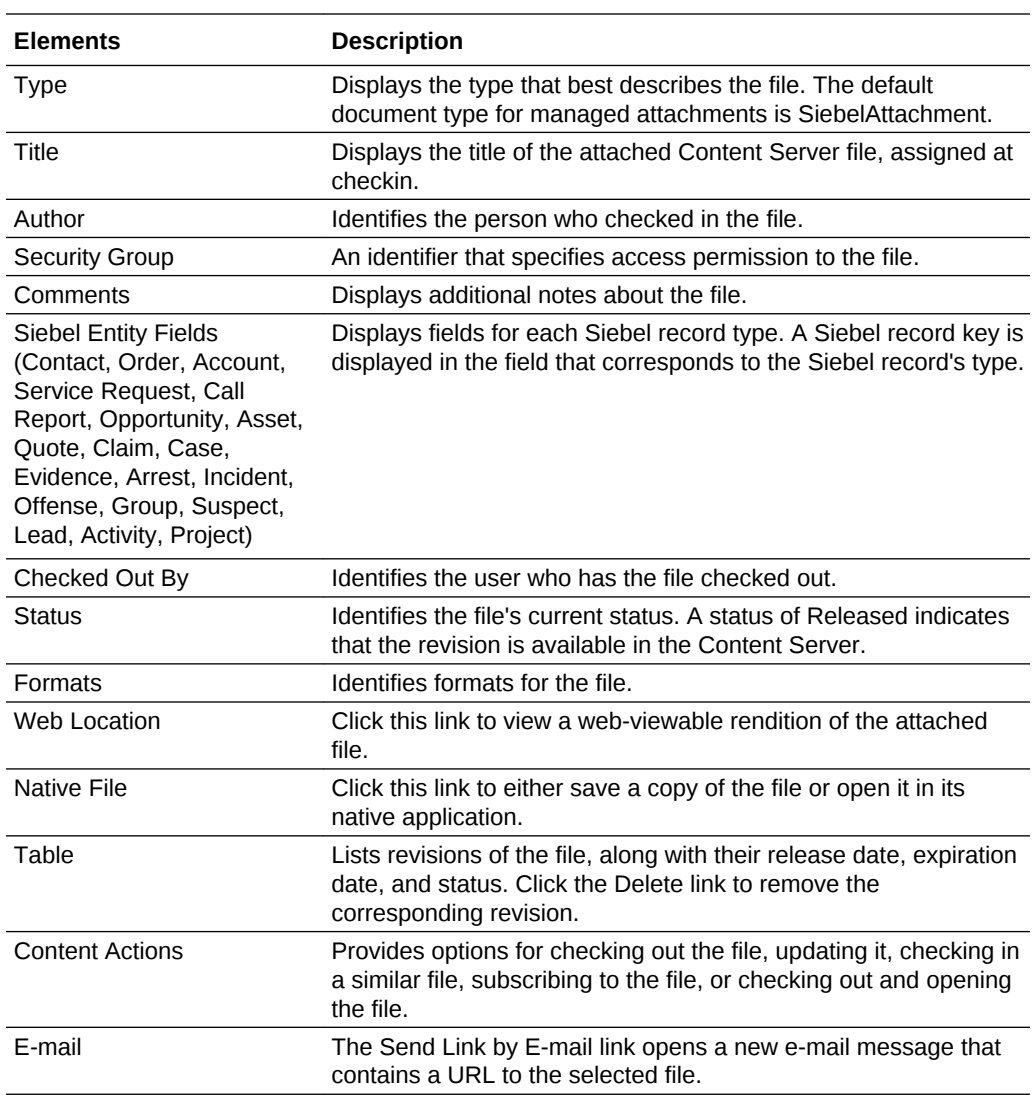

## What is Info Update Form?

Use the Update Info Form to make changes to a selected document's metadata values. You can search for documents on the Content Server by their metadata values, as described in [How do I search for documents from the Content Server](#page-5-0) [repository?](#page-5-0).

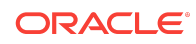

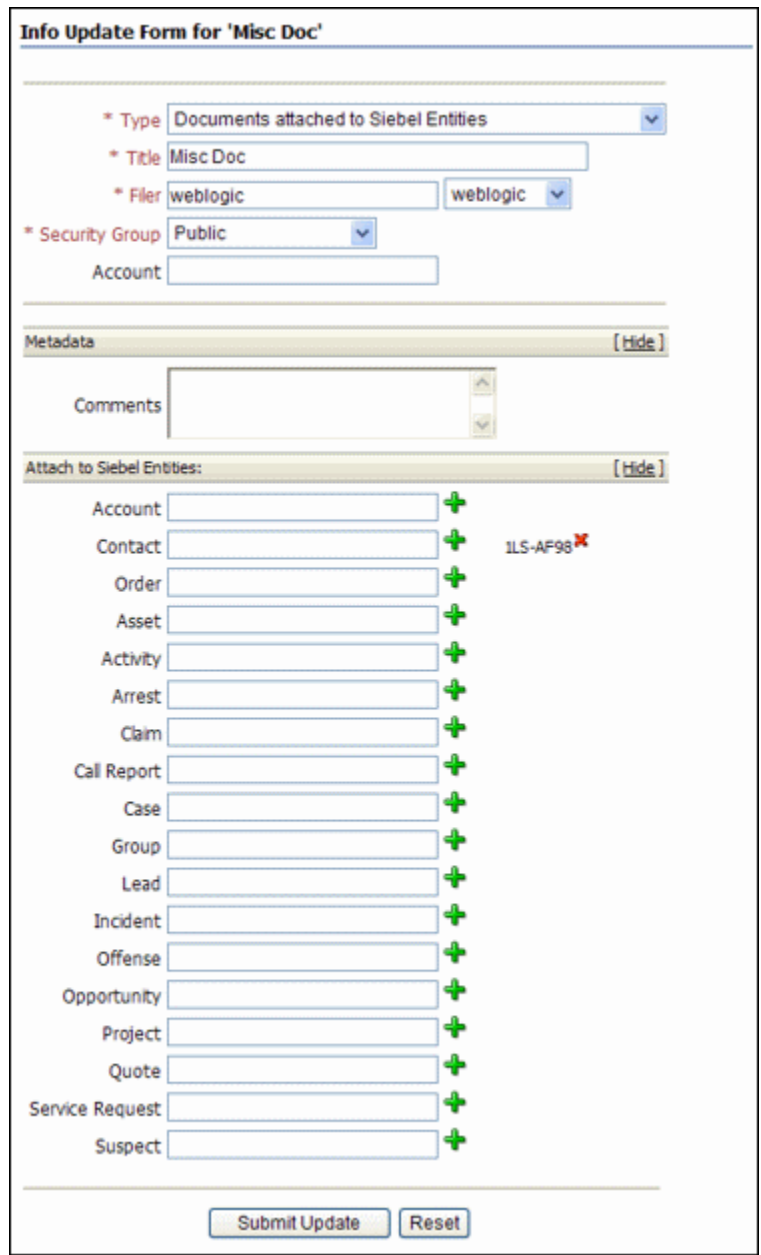

To display this form, click the **Properties** icon for a selected attachment in the Managed Attachments IFrame.

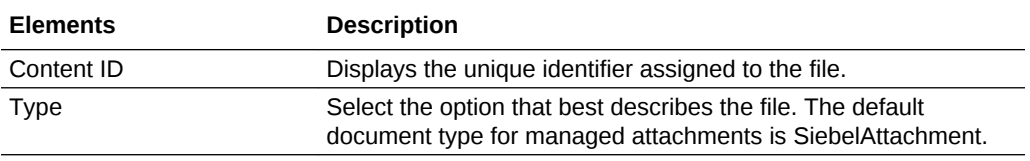

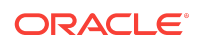

<span id="page-20-0"></span>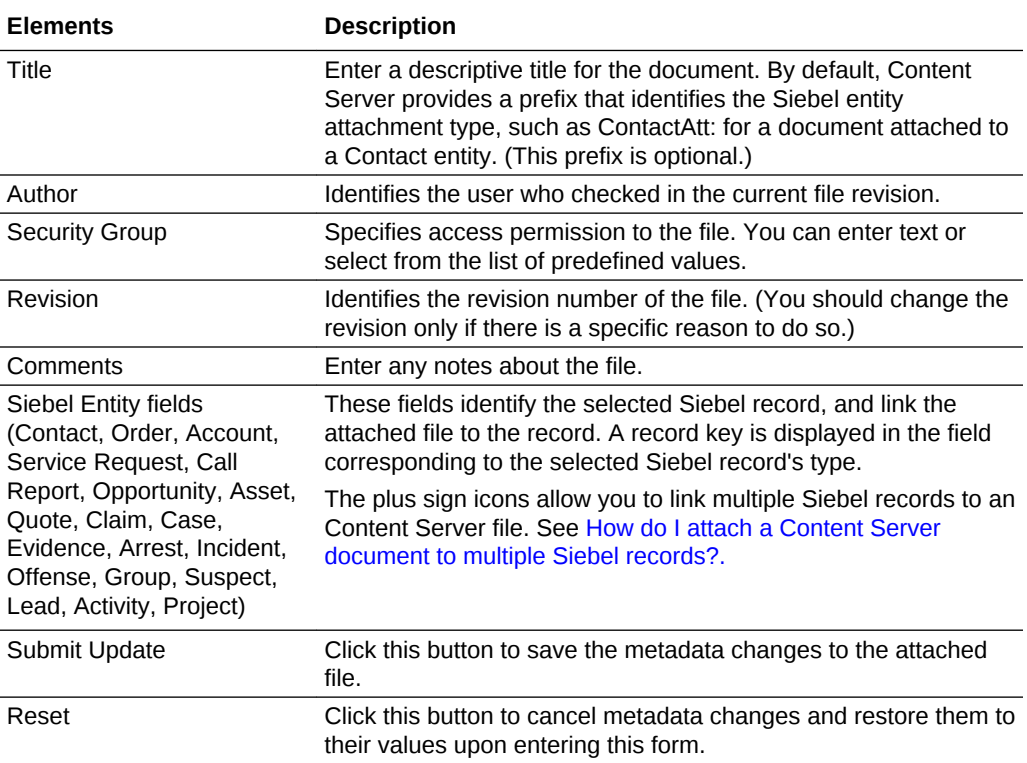

### What is Scan Document screen?

Use the Scan Document screen to specify the type of document to scan or import, and then attach to the Siebel record.

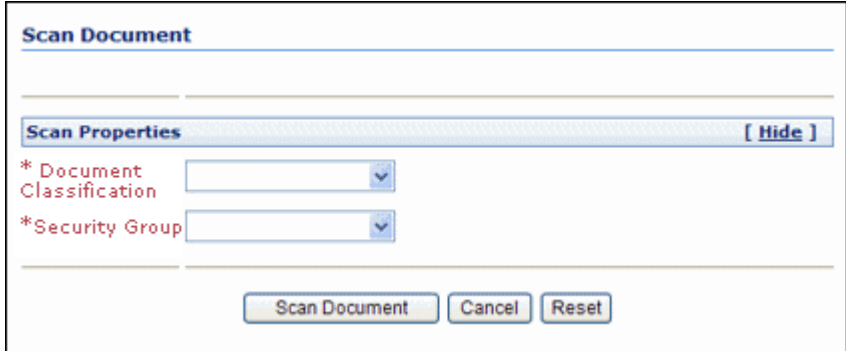

To display this screen, click **Scan** in the Managed Attachments IFrame.

## What is Expanded Search Form?

This search screen enables you to search the Content Server for content. After specifying search criteria and clicking **Search**, the results are listed.

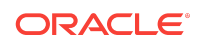

Notice that the field corresponding to the Siebel entity type you are viewing displays an ID value. For example, if viewing a Contact record, an ID value is displayed in the Contacts adjacent field. To widen the search beyond documents attached to the selected Siebel record, remove this entity value.

Depending on settings, this screen may provide full or limited access to Content Server functions. For example, you may or may not be able to save queries for later use.

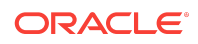

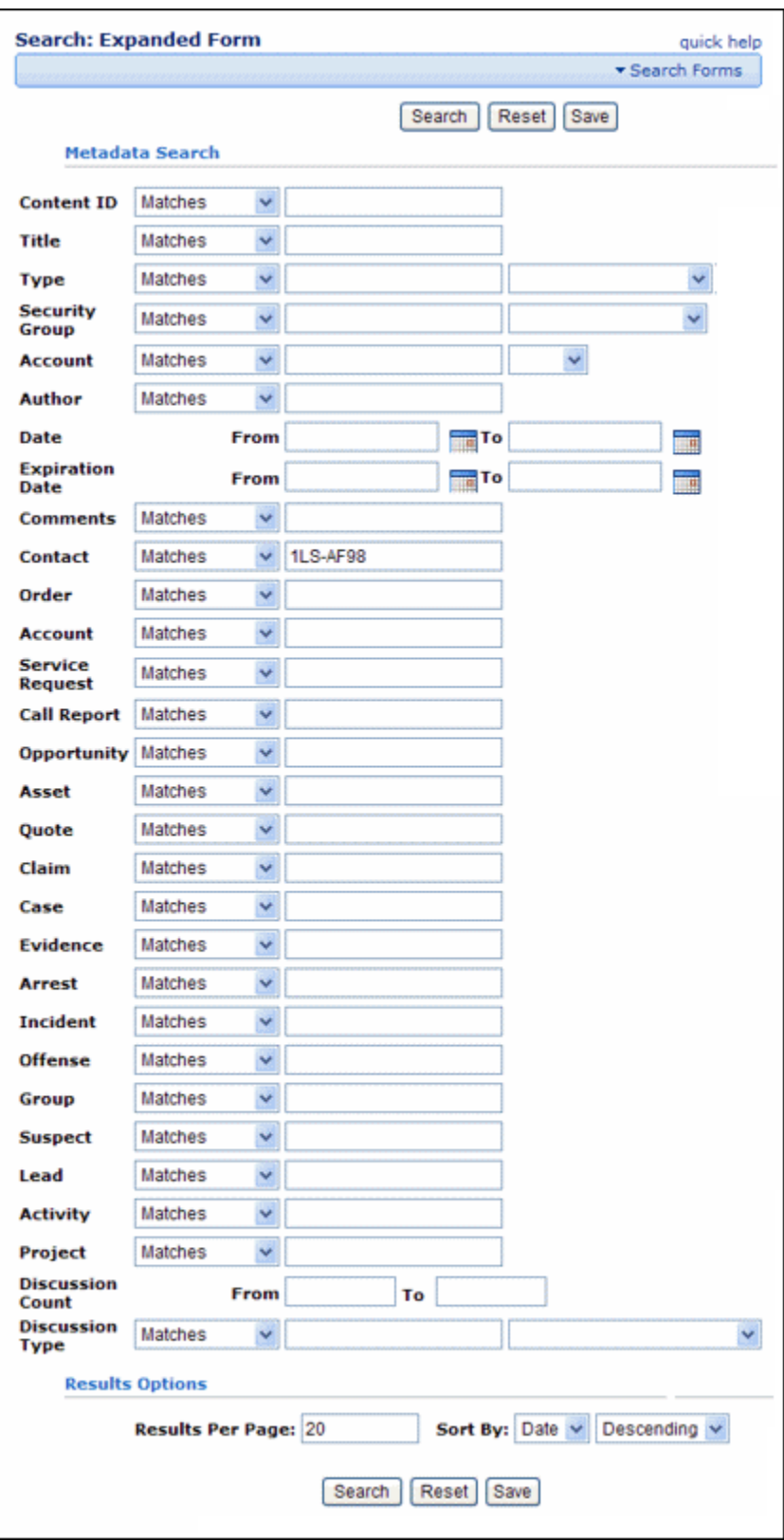

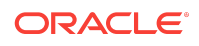

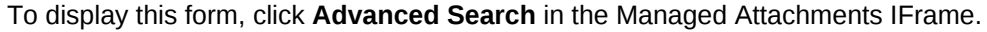

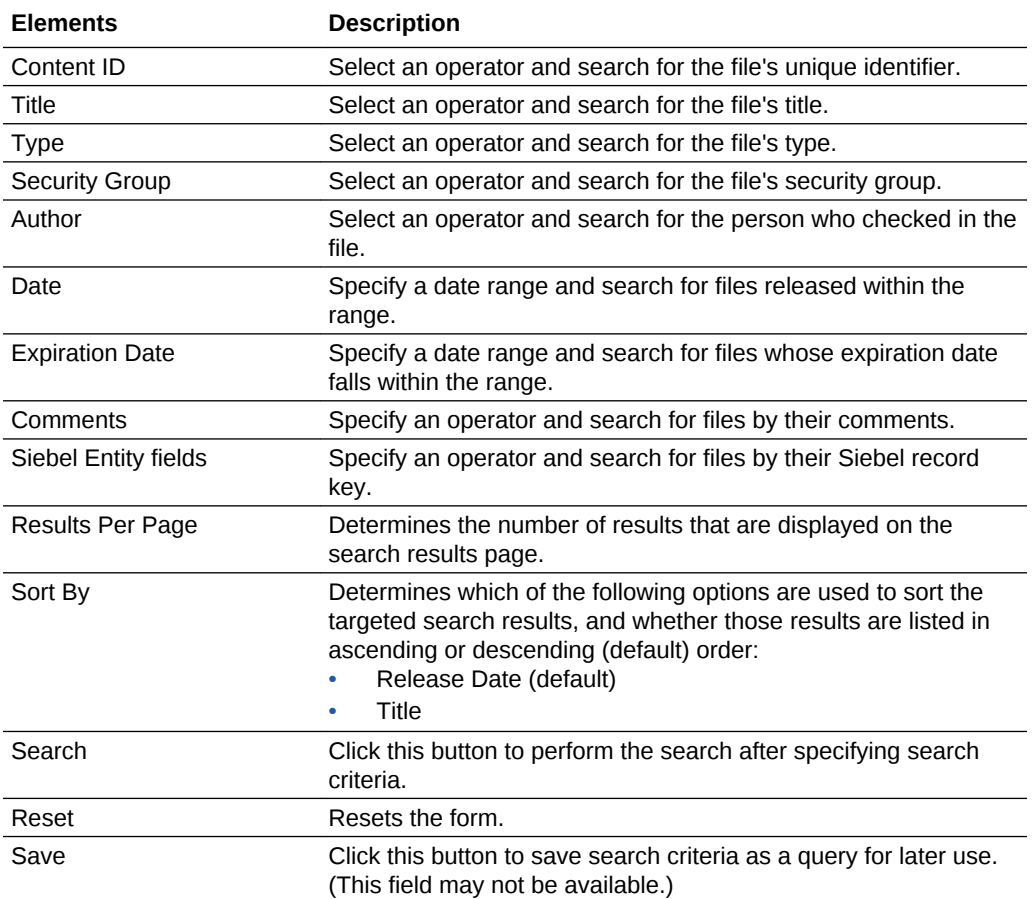

# Documentation Accessibility

For information about Oracle's commitment to accessibility, visit the Oracle Accessibility Program website at [http://www.oracle.com/pls/topic/lookup?](http://www.oracle.com/pls/topic/lookup?ctx=acc&id=docacc) [ctx=acc&id=docacc](http://www.oracle.com/pls/topic/lookup?ctx=acc&id=docacc).

# Access to Oracle Support

Oracle customers that have purchased support have access to electronic support through My Oracle Support. For information, visit [http://www.oracle.com/pls/topic/](http://www.oracle.com/pls/topic/lookup?ctx=acc&id=info) [lookup?ctx=acc&id=info](http://www.oracle.com/pls/topic/lookup?ctx=acc&id=info) or visit<http://www.oracle.com/pls/topic/lookup?ctx=acc&id=trs> if you are hearing impaired.

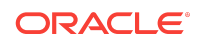

Oracle® Fusion Middleware Using the Siebel Application Adapter for Oracle WebCenter, 12c (12.2.1.4.0) E95374-01

Copyright © 2008, 2019, Oracle and/or its affiliates. All rights reserved.

This software and related documentation are provided under a license agreement containing restrictions on use and disclosure and are protected by intellectual property laws. Except as expressly permitted in your license agreement or allowed by law, you may not use, copy, reproduce, translate, broadcast, modify, license, transmit, distribute, exhibit, perform, publish, or display any part, in any form, or by any means. Reverse engineering, disassembly, or decompilation of this software, unless required by law for interoperability, is prohibited.

The information contained herein is subject to change without notice and is not warranted to be error-free. If you find any errors, please report them to us in writing.

If this is software or related documentation that is delivered to the U.S. Government or anyone licensing it on behalf of the U.S. Government, then the following notice is applicable:

U.S. GOVERNMENT END USERS: Oracle programs, including any operating system, integrated software, any programs installed on the hardware, and/or documentation, delivered to U.S. Government end users are "commercial computer software" pursuant to the applicable Federal Acquisition Regulation and agency-specific supplemental regulations. As such, use, duplication, disclosure, modification, and adaptation of the programs, including any operating system, integrated software, any programs installed on the hardware, and/or documentation, shall be subject to license terms and license restrictions applicable to the programs. No other rights are granted to the U.S. Government.

This software or hardware is developed for general use in a variety of information management applications. It is not developed or intended for use in any inherently dangerous applications, including applications that may create a risk of personal injury. If you use this software or hardware in dangerous applications, then you shall be responsible to take all appropriate fail-safe, backup, redundancy, and other measures to ensure its safe use. Oracle Corporation and its affiliates disclaim any liability for any damages caused by use of this software or hardware in dangerous applications.

Oracle and Java are registered trademarks of Oracle and/or its affiliates. Other names may be trademarks of their respective owners.

Intel and Intel Xeon are trademarks or registered trademarks of Intel Corporation. All SPARC trademarks are used under license and are trademarks or registered trademarks of SPARC International, Inc. AMD, Opteron, the AMD logo, and the AMD Opteron logo are trademarks or registered trademarks of Advanced Micro Devices. UNIX is a registered trademark of The Open Group.

This software or hardware and documentation may provide access to or information about content, products, and services from third parties. Oracle Corporation and its affiliates are not responsible for and expressly disclaim all warranties of any kind with respect to third-party content, products, and services unless otherwise set forth in an applicable agreement between you and Oracle. Oracle Corporation and its affiliates will not be responsible for any loss, costs, or damages incurred due to your access to or use of thirdparty content, products, or services, except as set forth in an applicable agreement between you and Oracle.

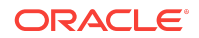